# **Statusregeln für Texte**

# **Voraussetzung:** AIO CREATOR NEO Version 2.8.0 oder höher

Mit Statusregeln kann man für Geräte, die über eine Statusrückmeldung verfügen, definieren, welcher Text bei welchem Statuszustand angezeigt wird oder welches Design der entsprechende Text für bestimmte Status annehmen soll.

# **Vorab: Wozu braucht man Statusregeln?**

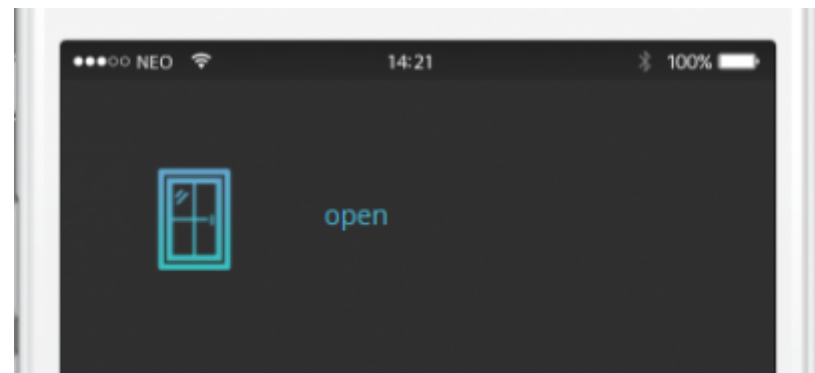

Wird ein Gerätestatus einem Textfeld zugewiesen, wird in dem Textfeld der **Status in genau dem** Wortlaut ausgegeben, wie er für das Gerät programmiert wurde, z. B. "open" für ein geöffnetes Fenster wie im Beispielbild oben. Ein weiteres Beispiel: Will man z. B. die Farbe einer LED per Textfeld visualisieren, kann es sein, dass dort "#000088" für eine dunkelblaue LED-Farbe angezeigt wird.

Diese sehr technischen Statusmeldungen sind natürlich in der persönlichen Smart Home-Fernbedienung durchaus störend und können vor allem unverständlich sein. Daher gibt es die Möglichkeit, den angezeigten Text mit Hilfe von Statusregeln individuell zu gestalten. Neben dem Wortlaut ist es auch möglich, das Design des angezeigten Textes anzupassen.

# **Eine Statusregel für Texte erstellen**

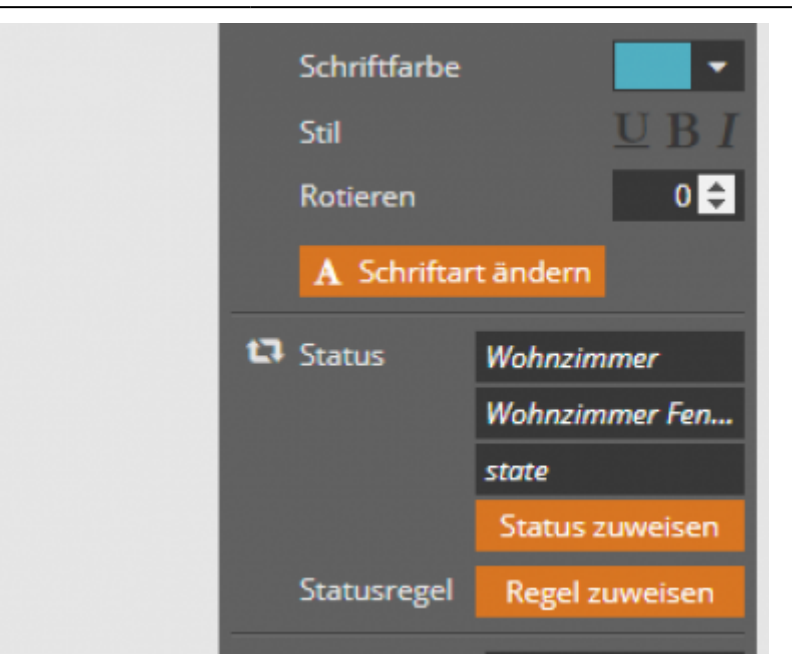

Um eine Statusregel für ein Textfeld zu erstellen, wählen Sie das Textfeld aus und klicken in der rechten Eigenschaftsleiste auf Regel zuweisen.

# **Die Statusregel-Einstellungen**

[Die folgende Übersicht gibt Ihnen einen ersten Überblick über die Funktionen. Um eine neue](http://doku.mediola.com/lib/exe/detail.php?id=de%3Acreator%3Aui-element-textbox-statusregeln&media=de:creator:statusregeltext-uebersicht.png) [Statusregel anzulegen, klicken Sie auf](http://doku.mediola.com/lib/exe/detail.php?id=de%3Acreator%3Aui-element-textbox-statusregeln&media=de:creator:statusregeltext-uebersicht.png) Neue Statusregel und vergeben einen Namen für Ihre Regel.

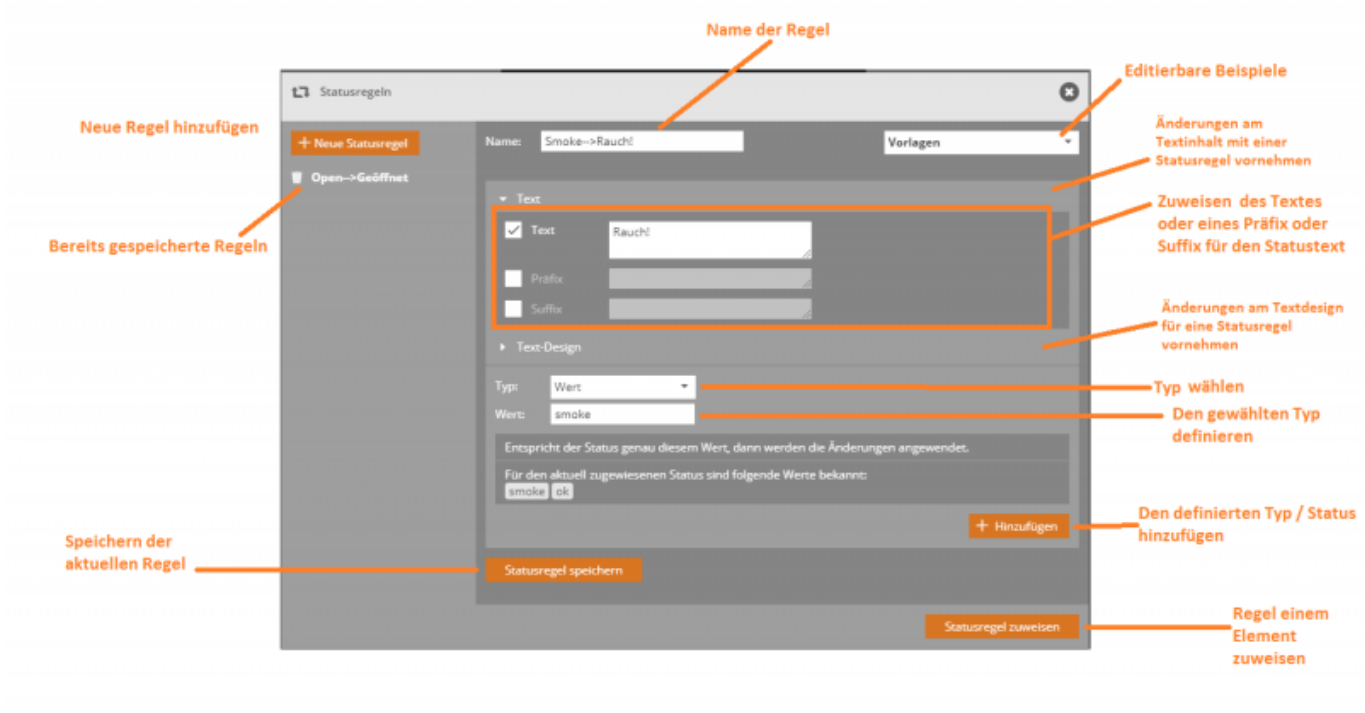

**Vorlage verwenden oder Statusregel selbst erstellen**

Um eine neue Statusregel anzulegen, gibt es zwei Möglichkeiten:

- 1. Eine Regel von Grund auf selbst erstellen.
- 2. Sie können alternativ eine der Beispielvorlagen oder eine bereits gespeicherte Regel verwenden, diese individuell editieren und unter neuem Namen abspeichern.

### **Textinhalt oder Textdesign: Was soll angezeigt werden?**

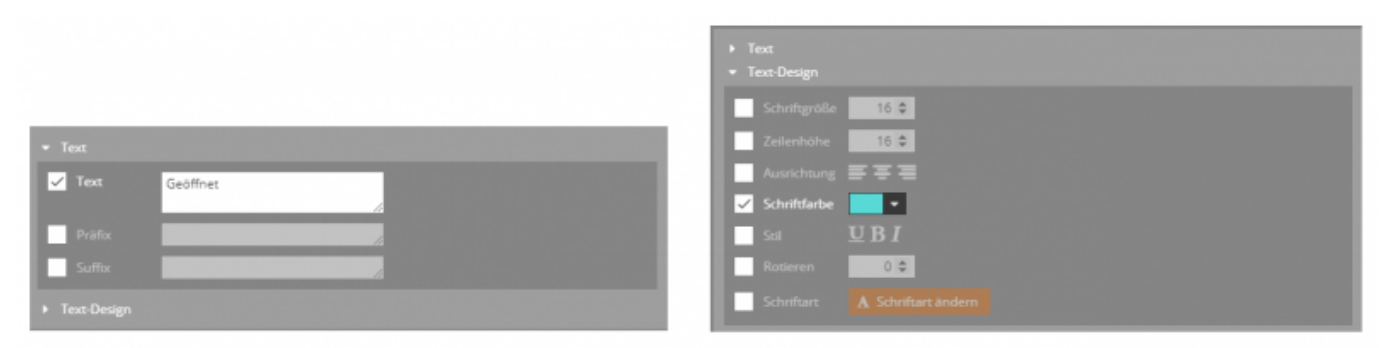

### **Textinhalt definieren**

Textdesign definieren

Zunächst müssen Sie nun festlegen, wie die Änderung aussehen soll, also festlegen, was tatsächlich angezeigt werden soll. Bei Statusregeln für Texte können Sie sowohl Änderungen am Textinhalt als auch Änderungen am Textdesign mit Regeln definieren. Über Ausklappen können Sie die näheren Optionen zu Textinhalt oder Textdesign festegen.

Unter Text können Sie neben dem eigentlich Textinhalt auch ein Präfix oder Suffix festlegen, welches dann zusätzlich vor bzw. nach dem eigentlichen Status angezeigt wird. Unter Textdesign können Sie die Optik des Textes näher spezifizieren.

Textinhalt und Textdesign können sowohl einzeln als auch zusammen in einer Statusregel definiert werden. D. h. Sie können auf eine Werteänderung eines Fensters auf "open" in einer einzigen Statusregel sowohl "geöffnet" als Text anzeigen und gleichzeitig auch die Textfarbe oder Schriftart ändern lassen.

### **Exkurs: Das Prinzip Text-Zustands-Paar**

Jede Regel besteht aus einer beliebigen Anzahl "Text-Zustands-Paaren". Ein Text-Zustands-Paar definiert dabei, welcher Text bei welchem Zustand angezeigt wird (bzw. welches Textdesign). Ein neues Text-Zustands-Paar kann der Statusregel über den Button + Hinzufügen hinzugefügt werden, nachdem im Bearbeitungsfeld Text und Zustand eingetragen wurden.

### **Ein Beispiel zur Verdeutlichung**

[Das nachfolgende Bild zeigt als Beispiel die Vorlage "Rauchmelder" mit zwei Text-Zustands-Paaren.](http://doku.mediola.com/lib/exe/detail.php?id=de%3Acreator%3Aui-element-textbox-statusregeln&media=de:creator:statusregeltext6.png) [Bei der Meldung](http://doku.mediola.com/lib/exe/detail.php?id=de%3Acreator%3Aui-element-textbox-statusregeln&media=de:creator:statusregeltext6.png) okay wird Kein Rauch ausgegeben und bei der Meldung smoke wird Rauch! angezeigt.

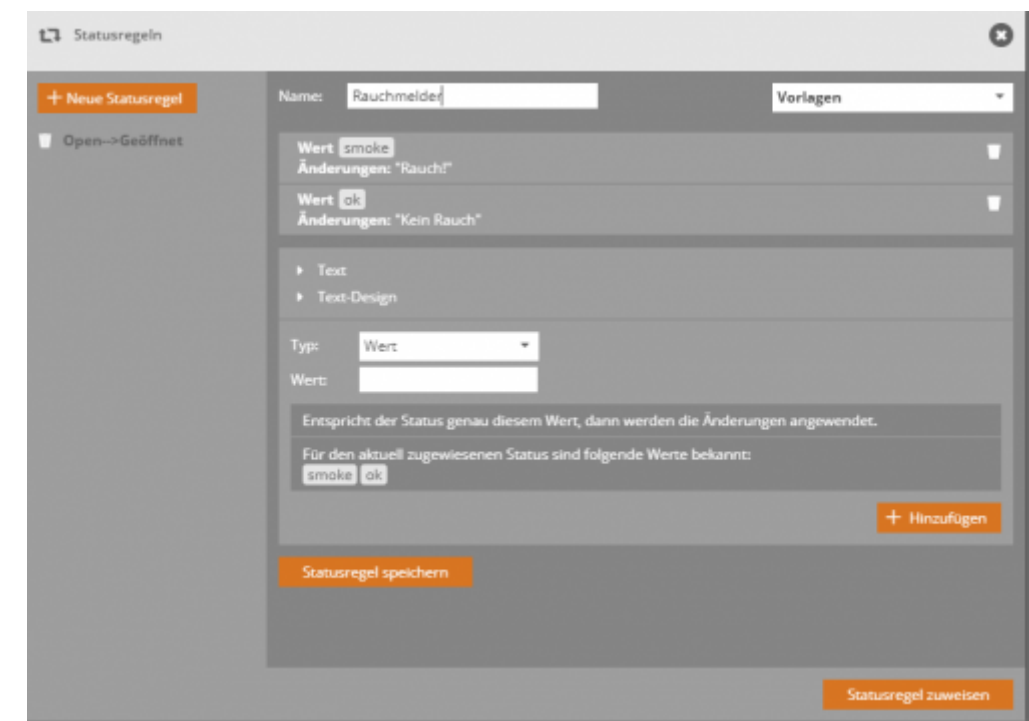

### **Die Statusregel definieren: Für welchen Status?**

[Nachdem Sie Ihre Statusregel benannt haben und über](http://doku.mediola.com/lib/exe/detail.php?id=de%3Acreator%3Aui-element-textbox-statusregeln&media=de:creator:wert.png) Text bzw. Textdesign definiert haben, wie die Änderung aussehen soll, müssen Sie nun festlegen für was, also für welchen Status diese Einstellungen angezeigt werden sollen. Legen Sie dafür zunächst fest, für welchen Status-Typ Sie den Text anzeigen möchten und spezifizieren Sie diesen, indem Sie den konkreten Statuswert bzw. das genaue Statusintervall festlegen. Folgende Typen stehen dabei zur Wahl:

### **1. Wert**

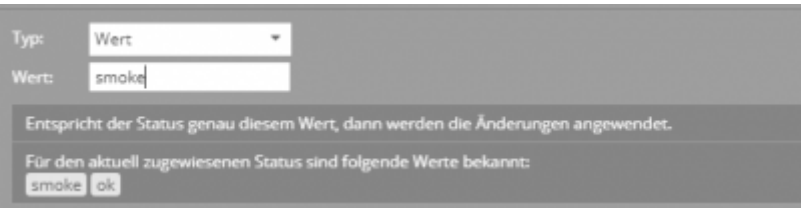

[Als Wert können Sie eine Zahl oder eine Zeichenfolge \(z. B. "on", "true", "open" etc.\) eingeben, die](http://doku.mediola.com/lib/exe/detail.php?id=de%3Acreator%3Aui-element-textbox-statusregeln&media=de:creator:intervall.png) [den vom Gerät gemeldeten Zustandsbezeichnungen entsprechen muss. Entspricht der Status exakt](http://doku.mediola.com/lib/exe/detail.php?id=de%3Acreator%3Aui-element-textbox-statusregeln&media=de:creator:intervall.png) [diesem Wert, wird der zugeordnete Text angezeigt. Unter dem Feld zum Eintragen des Statuswertes](http://doku.mediola.com/lib/exe/detail.php?id=de%3Acreator%3Aui-element-textbox-statusregeln&media=de:creator:intervall.png) [werden Ihnen die für das gewählte Gerät bekannte Status angezeigt, sodass Sie wissen, welche](http://doku.mediola.com/lib/exe/detail.php?id=de%3Acreator%3Aui-element-textbox-statusregeln&media=de:creator:intervall.png) [Status Sie hier eintragen können.](http://doku.mediola.com/lib/exe/detail.php?id=de%3Acreator%3Aui-element-textbox-statusregeln&media=de:creator:intervall.png)

### **2. Intervall**

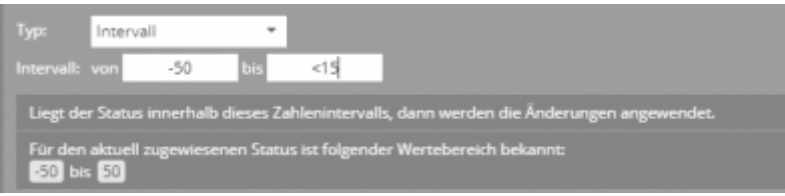

[Zur Definition des Intervall können Sie Zahlenwerte für Untergrenze und Obergrenze eingeben. Liegt](http://doku.mediola.com/lib/exe/detail.php?id=de%3Acreator%3Aui-element-textbox-statusregeln&media=de:creator:menge.png) [der vom Gerät gemeldete Status innerhalb dieses Intervalls, wird der zugeordnete Text angezeigt.](http://doku.mediola.com/lib/exe/detail.php?id=de%3Acreator%3Aui-element-textbox-statusregeln&media=de:creator:menge.png) [Unter dem Feld zum Eintragen des Statuswertes werden Ihnen die für das gewählte Gerät bekannte](http://doku.mediola.com/lib/exe/detail.php?id=de%3Acreator%3Aui-element-textbox-statusregeln&media=de:creator:menge.png)

# [Statusbereiche angezeigt, um Ihnen das Wählen eines geeigneten Intervalls zu erleichtern.](http://doku.mediola.com/lib/exe/detail.php?id=de%3Acreator%3Aui-element-textbox-statusregeln&media=de:creator:menge.png)

### **3. Menge**

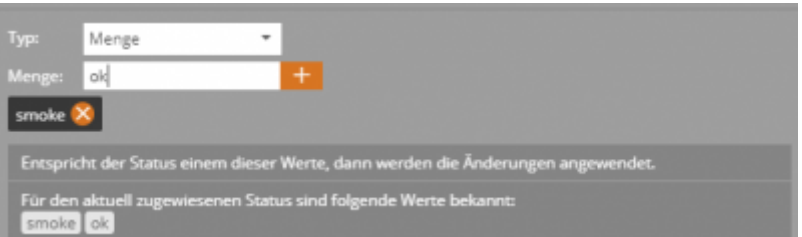

Als (Status-)Menge können Sie eine beliebige Anzahl von Werten (siehe Punkt 1) festlegen, die über eine "oder"-Bedingung miteinander verknüpft sind. Das bedeutet: Der zugeordnete Text wird angezeigt, wenn der gemeldete Gerätestatus einem der in der Menge definierten Werte entspricht. Dies kann vor allem dann sinnvoll sein, wenn derselbe Statustext für unterschiedliche Geräte verwendet werden soll, die jeweils unterschiedliche Statuswerte zurückmelden. Unter dem Feld zum Eintragen des Statuswertes werden Ihnen die für das gewählte Gerät bekannte Status angezeigt, sodass Sie wissen, welche Status Sie hier eintragen können.

### **4.Leerer Text**

Der gewählte Text wird angezeigt, wenn als Status ein leerer Text bzw. leerer Wert ausgegeben wird.

### **5. Regulärer Ausdruck**

Der gewählte Text wird angezeigt, wenn die Statusmeldung einen regulären Ausdruck beinhaltet. Regulärer Ausdruck bedeutet in diesem Kontext, dass die Statusmeldung einen gleichbleibenden Bestandteil hat und einen, der variabel ist. Z.B.

# Vorlagen bei [1-3]?[0-9]%/

### **[Exkurs: Beispiel für](http://doku.mediola.com/lib/exe/detail.php?id=de%3Acreator%3Aui-element-textbox-statusregeln&media=de:creator:regulaerer_ausdruck_text.png)** *regulärer Ausdruck*

Beispiel-Szenario: Wetterdienst, der als Text zurückgibt "Regenchance bei 40% und Temperaturen bis 24°C", man möchte aber aus platzgründen nur "sonnig und trocken" oder"regnerisch" als Status angezeigt bekommen.

**Das Problem**: Da sowohl die Prozente als auch Gradzahlen stark variieren können, lässt sich das nicht über den Typ "Wert" oder "Menge" abdecken.

Lösung: - Regex für "sonnig und trocken": "Regenchance bei [1-3]?[0-9]%" für Regenchancen von 0 bis 39% - Regex für "regnerisch": "Regenchance bei ([4-9][0-9]|100)%" für Regenchancen von 40 bis 100%

→ Die Ausdrücke prüfen, ob dieser Text im gesamten erhaltenen Statustext enthalten sind. Die Ziffern in den eckigen Klammern geben dabei einen Bereich an "[1-3]" sind die Ziffern 1 bis 3, das

"?" dahinter gibt an, dass eine dieser Ziffern an dieser Stelle vorkommen kann, aber nicht muss. Die "[0-9]" dahinter steht entsprechend für eine Ziffer aus dem Bereich 0 bis 9, aber es muss genau eine dort stehen. - "([4-9][0-9]|100)" bedeutet: "Eine Ziffer von 4 bis 9" gefolgt von "einer Ziffer von 0 bis 9". Oder anstatt dieser beiden Ziffern die Zahl 100.

# **Ein Beispiel**

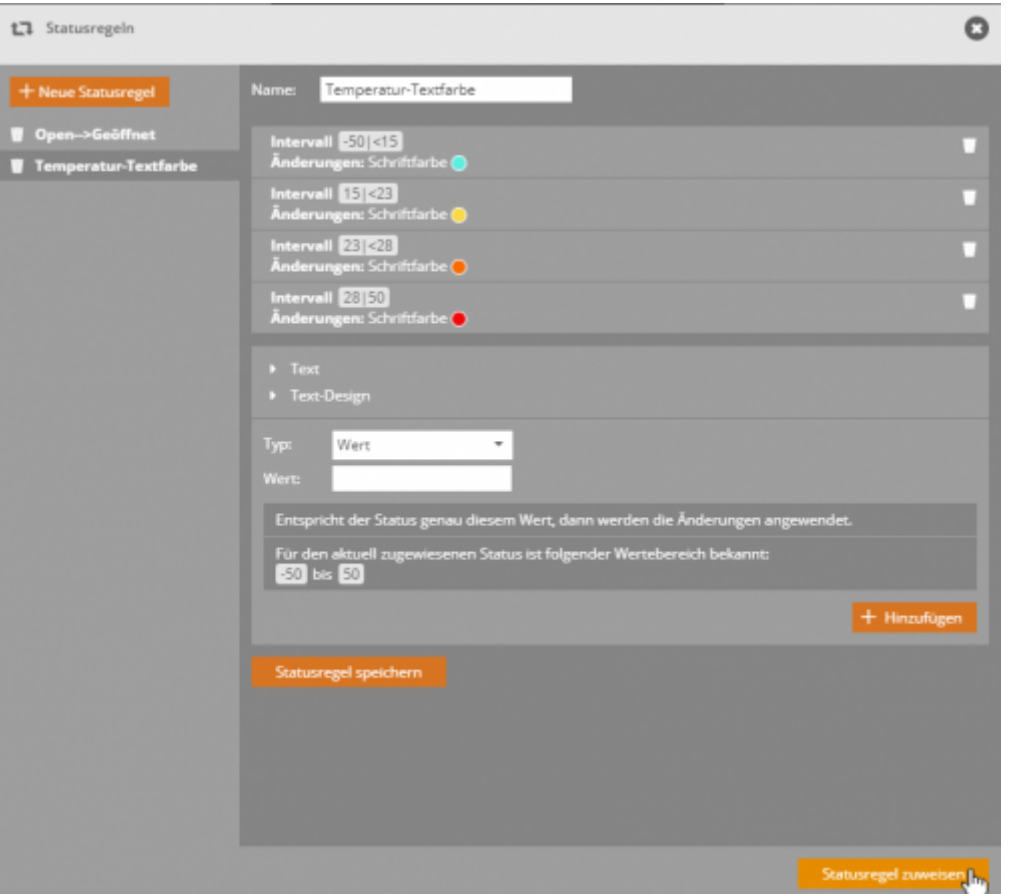

Hier soll sich die Textfarbe abhängig von der Temperatur eines Thermostats ändern. Entsprechend wurden vier Statusintervalle gewählt und diese mit dem jeweils konkreten Zahlenbereich versehen und diesen Intervallen jeweils andere Textfarben zugewiesen. Man sieht hier vier Textzustandspaare mit unterschiedlichen Intervallen.

### **Text-Zustands-Paar hinzufügen**

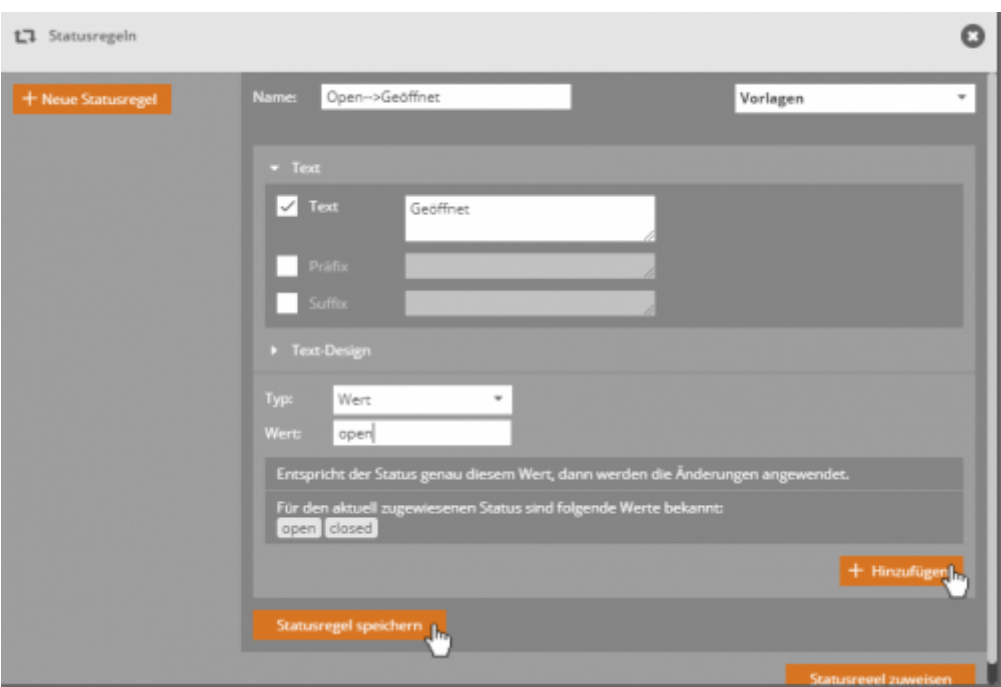

Haben Sie Ihr Text-Zustands-Paar definiert, fügen Sie dieses der Statusregel über den Button + Hinzufügen hinzu. Haben Sie alle Text-Zustands-Paare Ihrer Statusregel beisammen, klicken sie auf Statusregel speichern.

## **Eine Statusregel bearbeiten**

Bereits gespeicherte Statusregeln bzw. Vorlagen können Sie bearbeiten, indem Sie zunächst die jeweilige Statusregel in der Statusregelliste bzw. die Vorlage aus der Vorlagen-Liste aufrufen. Jetzt werden alle Text-Zustands-Paare dieser Statusregel angezeigt. Selektieren Sie eines der Text-Zustands-Paare, kann dieses im Bearbeitungsbereich editiert werden. Durch Klicken auf Übernehmen werden die Änderungen gespeichert.

### **Text-Zustands-Paar löschen**

Ein Text-Zustands-Paar kann über das Papierkorb-Icon gelöscht werden.

### **Statusregel löschen**

Eine Statusregel kann über das Papierkorb-Icon vor der Statusregel gelöscht werden.

### **Statusregel kopieren**

Sie können eine Statusregel kopieren, indem Sie die Statusregel selektieren und unter einem neuen Namen abspeichern.

Last update: 2020/09/02 de:creator:ui-element-textbox-statusregeln http://doku.mediola.com/doku.php?id=de:creator:ui-element-textbox-statusregeln 11:08

# **Eine Statusregel zuweisen**

Um einem Textfeldelement eine Statusregel zur Statusanzeige zuzuweisen, selektieren Sie zunächst dieses Element auf der Fernbedienungsseite. Öffnen Sie nun unter Eigenschaften die Textstatusregel-Verwaltung und wählen die gewünschte Statusregel aus. Indem Sie jetzt auf Stausregel zuweisen klicken, wird die Stausregel dem selektierten Element zugewiesen.

# **Eine Statusregel importieren**

Statusregeln werden für Fernbedienungen angelegt. Im Hauptmenü können Sie jedoch unter Fernbedienungen →Statusregeln importieren Ihre Statusregeln auch von einer Fernbedienung in die andere importieren. Hierbei kann ie Statusregel auch direkt umbenannt erden, falls die aktuelle Fernbedienung bereits eine regel mit demselben Namen beinhaltet.

Zum Weiterlesen:

- [How to-Anleitung Temperaturstatus: unterschiedliche Temperaturbereiche mit verschiedenen](https://blog.mediola.com/temperatur-status-unterschiedliche-temperaturbereiche-mit-verschiedenen-farben-visualisieren) [Farben visualisieren](https://blog.mediola.com/temperatur-status-unterschiedliche-temperaturbereiche-mit-verschiedenen-farben-visualisieren)
- [Statusregeln für Grafiken](http://doku.mediola.com/doku.php?id=de:creator:img-statusregeln)

From: <http://doku.mediola.com/> - **Dokumentationen**

Permanent link: **<http://doku.mediola.com/doku.php?id=de:creator:ui-element-textbox-statusregeln>**

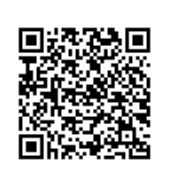

Last update: **2020/09/02 11:08**